## **Näin lähetät turvasähköpostia Kokkolan kuvataidekouluun**

Miksi turvasähköpostia kannattaa käyttää? [https://www.turvaposti.fi](https://www.turvaposti.fi/index.php?act=why)

- 1. Klikkaa alla olevaa linkkiä: <https://www.turvaposti.fi/viesti/ktk-bks@kokkola.fi>
- 2. **Jos sinua pyydetään** vahvistamaan vastaanottajan sähköpostiosoite erillisellä sivustolla, kirjoita [ktk-bks@kokkola.fi](mailto:ktk-bks@kokkola.fi) kohtaan lähteä turvapostia vastaanottajalle. Klikkaa lopuksi Lähetä-painiketta.

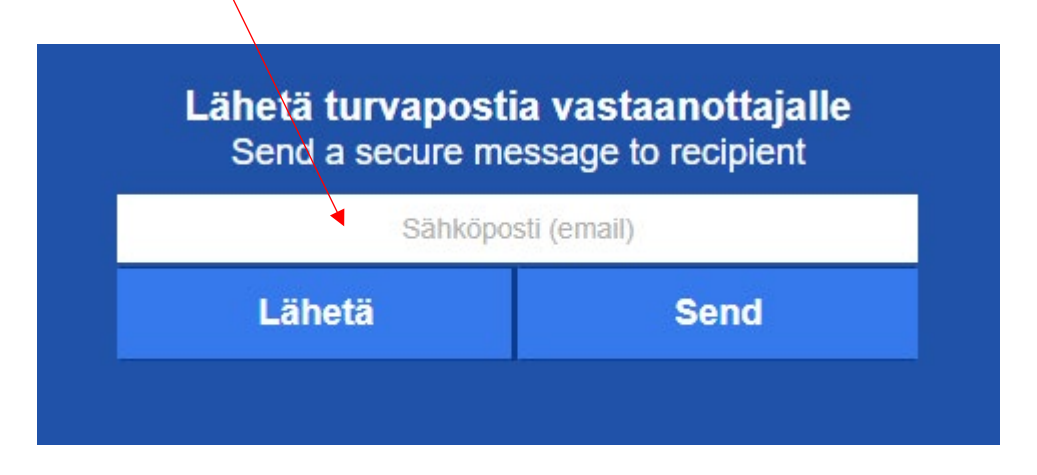

- 3. Kirjoita oma sähköpostiosoitteesi, viestin otsikko, sisältö sekä lisää mahdolliset liitteet.
- 4. Ohjelma luo automaattisesti viestin salasanan. Kirjoita sama salasana kohtaan salasana uudelleen.
- 5. **Jos haluat** kopion turvasähköpostista itsellesi, laita raksi oikeassa alareunassa olevaan ruutuun ja lisää puhelinnumerosi.

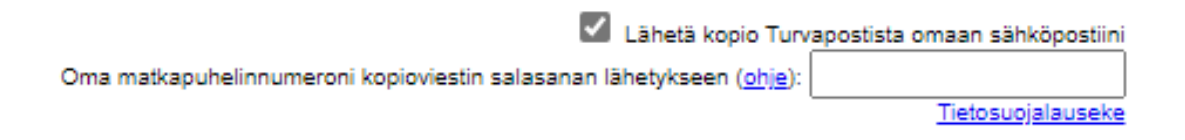

- 6. Nyt viestisi on valmis lähetettäväksi, klikkaa Lähetä -painiketta.
- 7. **Vahvista turvapostin toimitus.** Saat antamaasi sähköpostiosoitteeseen (tarkista myös roskapostikansio) vahvistusviestin. Avaa viesti ja **klikkaa viestissä olevaa linkkiä** (vahvista postittajan osoite)**. Viesti toimitetaan vasta tämän jälkeen vastaanottajalle.**

**Jos valitsit** kopion Turvapostista omaan sähköpostiisi, saat sähköpostitse linkin, josta pääset lukemaan viestin. Salasana viestin avaamiseen saapuu antamaasi matkapuhelinnumeroon tekstiviestillä.